# Настройка ИЭМК

- [Переход к настройкам ИЭМК](#page-0-0)
- [Настройка «Виды лабораторных исследований»](#page-0-1)
- [Настройка «Виды инструментальных исследований»](#page-1-0)
- [Настройка «Виды профилактических осмотров»](#page-2-0)
- [Настройка «Отображаемые типы результатов видов диспансеризации»](#page-2-1)
- [Настройка «Адрес сервиса ИЭМК v1»](#page-3-0)
- [Настройка «Адрес справочной информации»](#page-3-1)

## <span id="page-0-0"></span>Переход к настройкам ИЭМК

Для выполнения настроек ИЭМК необходимо на главной странице Системы выбрать раздел «Настройки ИЭМК».

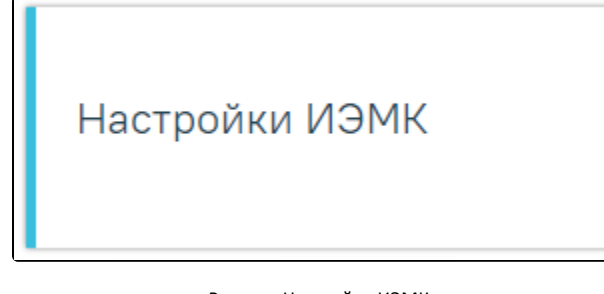

Раздел «Настройки ИЭМК»

Осуществится переход в раздел «Настройки ИЭМК», содержащий настройки:

- виды лабораторных исследований;
- виды инструментальных исследований;
- виды профилактических осмотров;
- отображаемые типы результатов видов диспансеризации;
- адрес сервиса ИЭМК v1;
- адрес справочной информации.

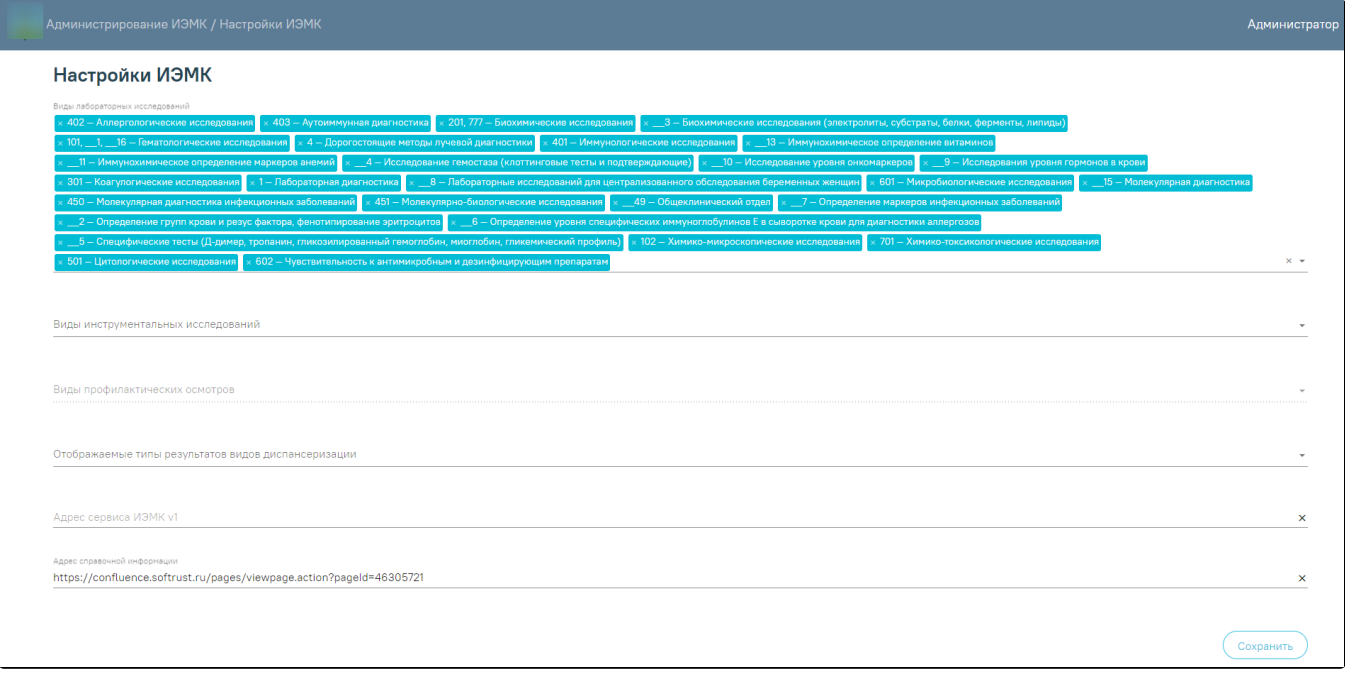

Раздел «Настройки ИЭМК»

<span id="page-0-1"></span>Настройка «Виды лабораторных исследований»

Настройка «Виды лабораторных исследований» определяет перечень видов исследований, которые должны отображаться в разделе «Результаты лабораторных исследований» ИЭМК.

Для настройки лабораторных исследований следует заполнить настройку «Виды лабораторных исследований». По умолчанию поле «Виды лабораторных исследований» пустое. В поле доступен множественный выбор из справочника. Для удаления значения из поля следует нажать «х» рядом со значением

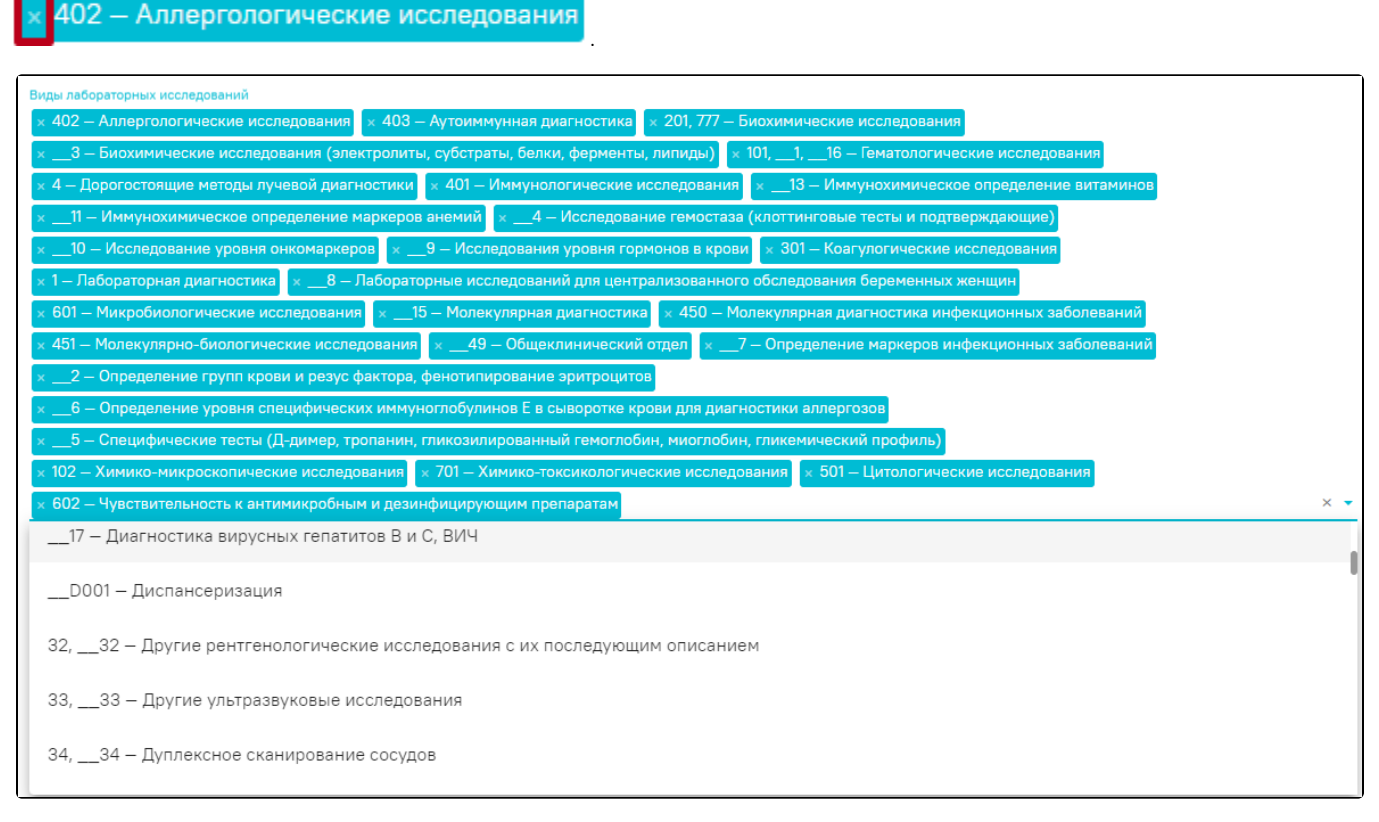

Заполнение поля «Виды лабораторных исследований»

Для заполнения полей «Виды инструментальных исследований», «Виды лабораторных исследований» используется один справочник. Исследование, выбранное в одном поле, не может быть выбрано в другом.

Для сохранения настроек необходимо нажать кнопку «Сохранить». В результате успешного сохранения отобразится сообщение об успешном сохранении настроек.

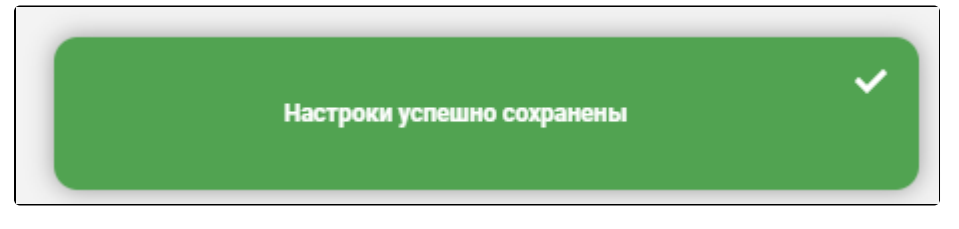

Сообщение об успешном сохранении настроек

### <span id="page-1-0"></span>Настройка «Виды инструментальных исследований»

Настройка «Виды инструментальных исследований» определяет перечень видов исследований, которые должны отображаться в разделе «Результаты инструментальных исследований» ИЭМК.

Для настройки инструментальных исследований следует заполнить настройку «Виды инструментальных исследований». По умолчанию поле «Виды

инструментальных исследований» пустое. В поле доступен множественный выбор из справочника. Для удаления значения из поля следует нажать х рядом со

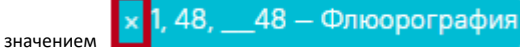

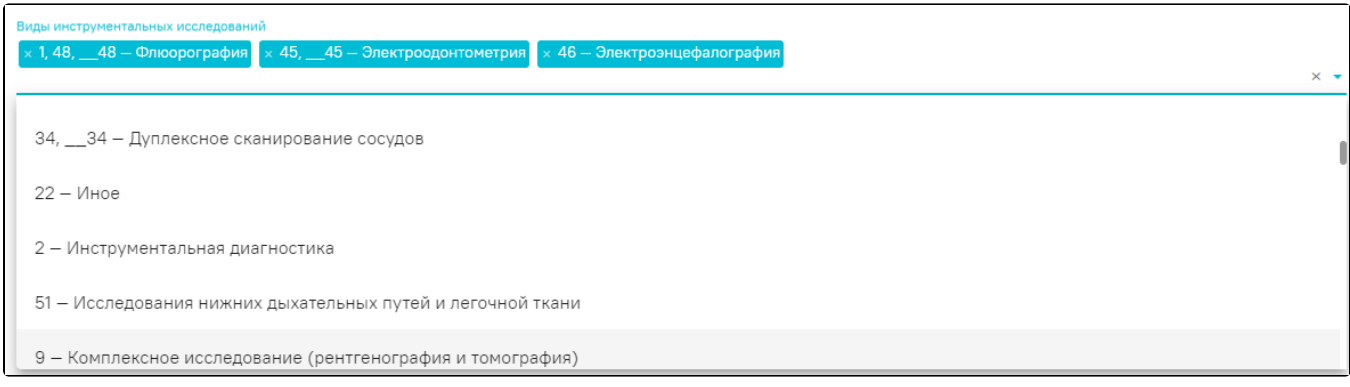

Заполнение поля «Виды инструментальных исследований»

Для заполнения полей «Виды инструментальных исследований», «Виды лабораторных исследований» используется один справочник. Исследование, выбранное в одном поле, не может быть выбрано в другом.

Для сохранения настроек необходимо нажать кнопку «Сохранить». В результате успешного сохранения отобразится сообщение об успешном сохранении настроек.

## <span id="page-2-0"></span>Настройка «Виды профилактических осмотров»

Настройка «Виды профилактических осмотров» определяет перечень видов профилактических осмотров, которые должны отображаться в разделе «Профилактика» ИЭМК.

Для настройки профилактических осмотров следует заполнить настройку «Виды профилактических осмотров». По умолчанию поле «Виды профилактических осмотров» пустое. В поле доступен множественный выбор из справочника. Для удаления значения из поля следует нажать «х» рядом со значением

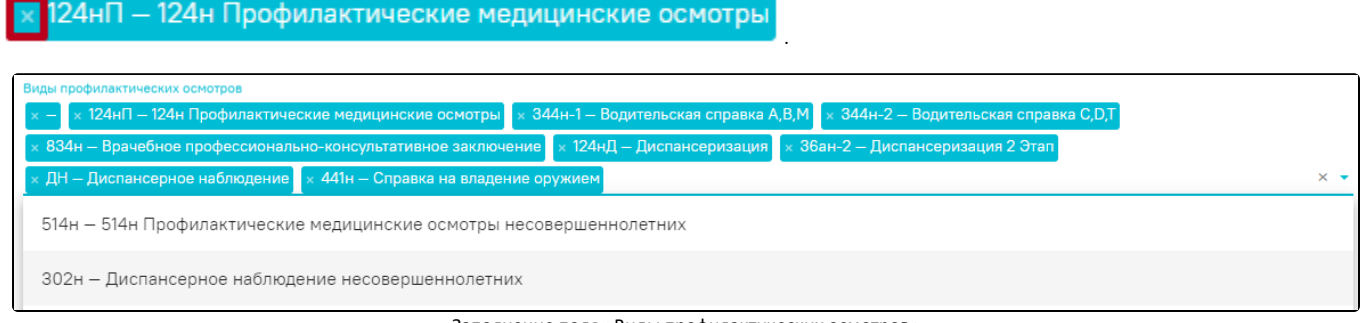

Заполнение поля «Виды профилактических осмотров»

Для сохранения настроек необходимо нажать кнопку «Сохранить». В результате успешного сохранения отобразится сообщение об успешном сохранении настроек.

## <span id="page-2-1"></span>Настройка «Отображаемые типы результатов видов диспансеризации»

Настройка «Отображаемые типы результатов видов диспансеризации» определяет перечень типов результатов, которые должны отображаться в разделе «Профилактика» ИЭМК.

Для настройки типов результатов следует заполнить настройку «Отображаемые типы результатов видов диспансеризации». По умолчанию поле «Отображаемые типы результатов видов диспансеризации» пустое. В поле доступен множественный выбор из справочника. Для удаления значения из поля

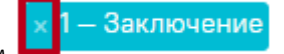

следует нажать х рядом со значением

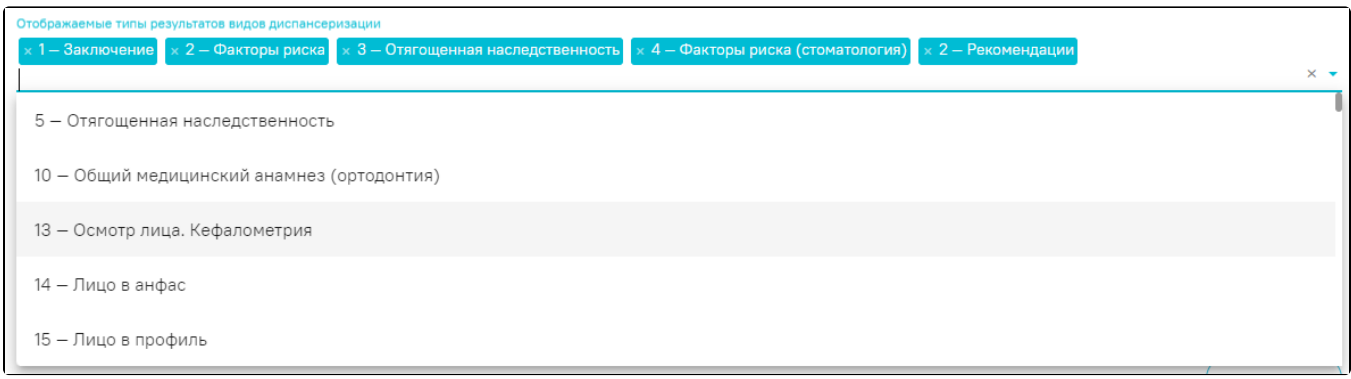

Заполнение поля «Отображаемые типы результатов видов диспансеризации»

Для сохранения настроек необходимо нажать кнопку «Сохранить». В результате успешного сохранения отобразится сообщение об успешном сохранении настроек.

### <span id="page-3-0"></span>Настройка «Адрес сервиса ИЭМК v1»

Настройка «Адрес сервиса ИЭМК v1» определяет возможность перехода в предыдущую версию ИЭМК из текущего модуля ИЭМК. Для включения настройки необходимо заполнить поле «Адрес сервиса ИЭМК v1». Поле заполняется вводом данных с клавиатуры.

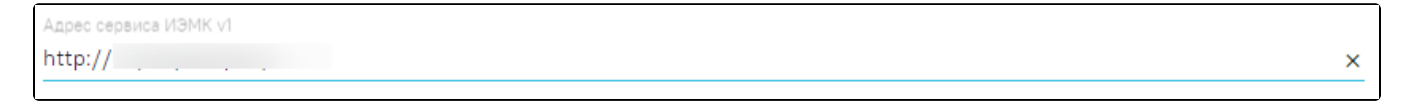

Заполнение поля «Адрес сервиса ИЭМК v1»

После заполнения настройки «Адрес сервиса ИЭМК v1» в интерфейсе ИЭМК отображается иконка перехода в предыдущую версию ИЭМК. Предыдущая версия ИЭМК открывается в новой вкладке.

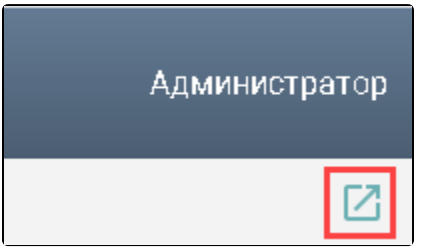

Отображение иконки перехода в предыдущую версию ИЭМК при заполненной настройке «Адрес сервиса ИЭМК v1»

Для сохранения настроек необходимо нажать кнопку «Сохранить». В результате успешного сохранения отобразится сообщение об успешном сохранении настроек.

### <span id="page-3-1"></span>Настройка «Адрес справочной информации»

Настройка «Адрес справочной информации» определяет возможность перехода на страницу справочной информации по работе с модулем ИЭМК. В шапке страницы отображается значок  $\left\vert \bullet\right\rangle$ , при наведении курсора на значок появится всплывающая подсказка.

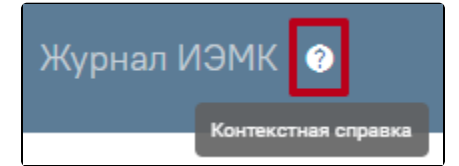

Контекстная справка

 $\overline{\mathsf{x}}$ 

Для включения настройки необходимо заполнить поле «Адрес справочной информации». Поле заполняется вводом данных с клавиатуры.

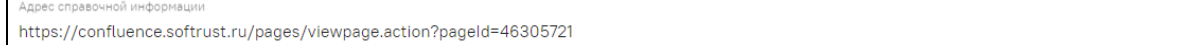

Для сохранения настроек необходимо нажать кнопку «Сохранить». В результате успешного сохранения отобразится сообщение об успешном сохранении настроек.